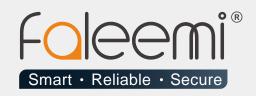

## EMAIL ALERT QUICK START GUIDE

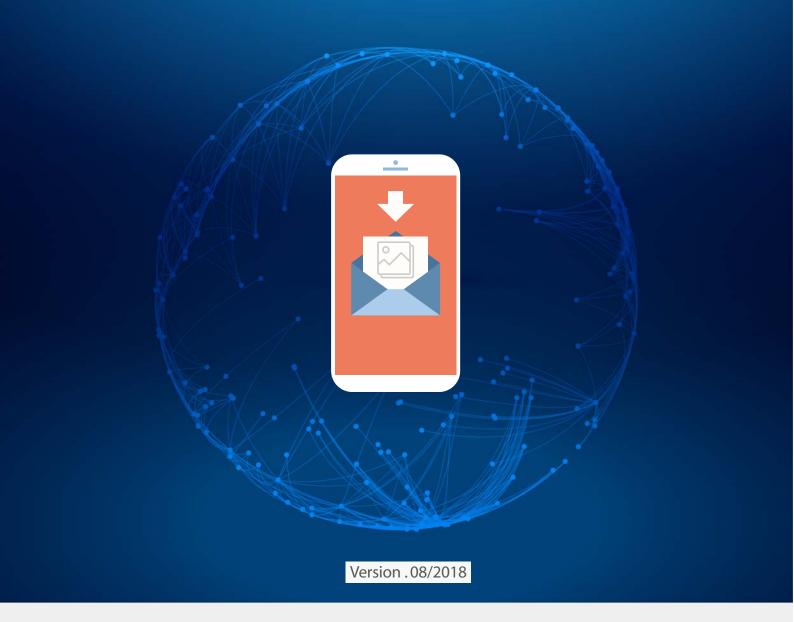

www.faleemi.com

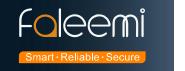

## Yahoo Email Alert setting

1, Please go to Yahoo to do basic setting as below screenshots.

Click [Help] icon  $\rightarrow$  [Account Info].

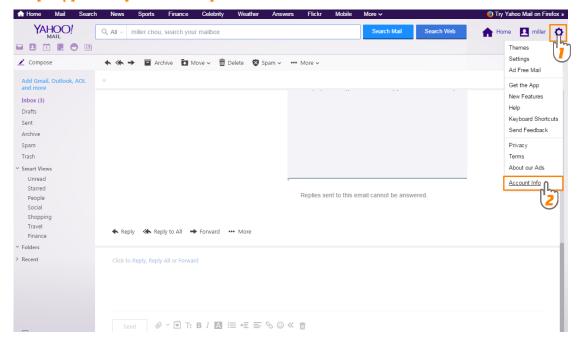

Click [Account security] → Enable [Allow apps that use less secure sign in].

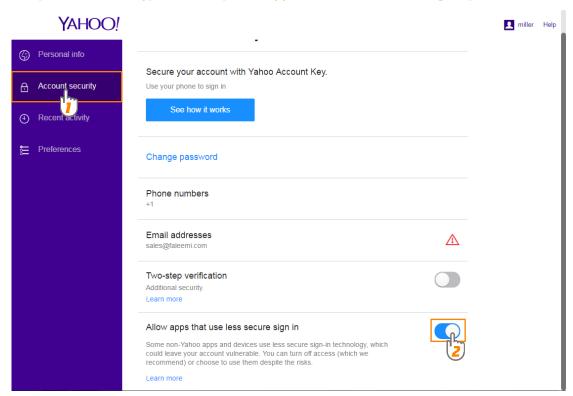

**©** Now the Yahoo mail setting is finished.

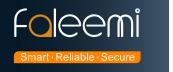

## 2, Go to Faleemi App to do settings.

Tap [ > ] → [Advanced Settings] → [Alarm Setting] and [Mail Setting]

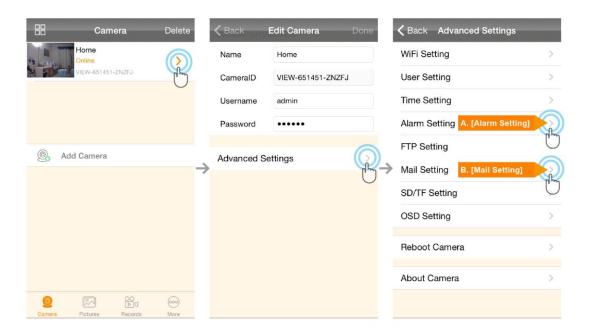

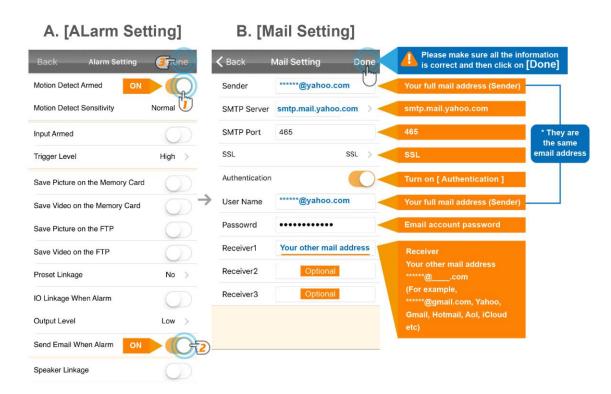

A. [Alarm Setting] → enable [Motion Detect Armed] and [Send mail When Alarm]. Tap [Done] (Tip: You can set Motion Detect Sensitivity to High, Normal, or Low. We suggest you to choose Normal)

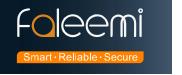

## **B.**[Mail Setting]

| Sender:         | *****@yahoo.com (Your full yahoo mail address, for example, abcd@yahoo.com)* |
|-----------------|------------------------------------------------------------------------------|
| SMTP Server:    | smtp.mail.yahoo.com                                                          |
| SMTP Port:      | 465                                                                          |
| SSL:            | SSL                                                                          |
| Authentication: | Enable                                                                       |
| User Name:      | *****@yahoo.com * (The same as Sender )                                      |
| Password        | Your yahoo email account password                                            |
| Receiver1       | *******@com Your other mail address, ******@com                              |
|                 | (for example, Yahoo, Gmail, Hotmail, Aol, iCloud etc)                        |
| Receiver2       | ******@com ( Optional )                                                      |
| Receiver3       | ******@com ( Optional )                                                      |

© So far, the setting is finished. Your receiver email will receive mails with real time alarm pictures as below screenshot.

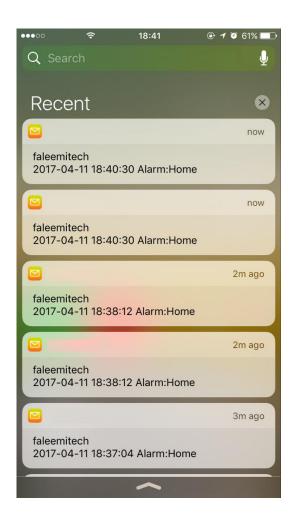